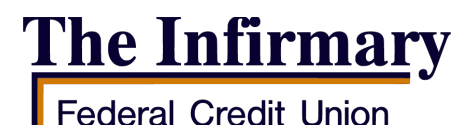

# **ENROLLMENT INSTRUCTIONS FOR VIRTUAL BRANCH ONLINE**

## **BANKING, e-STATEMENTS & TOUCH BANKING APP**

### **Enroll in Virtual Branch Online Banking:**

- 1. Go to our website: **[www.theinfirmaryfcu.com](http://www.theinfirmaryfcu.com/)**. In the upper left corner, click on "Login." You will need to know your account number in order to enroll. On the next screen, on the right side, click on "enroll".
- 2. You will be asked to verify some personal information, like the last four digits of your Social Security Number, your street address (numbers only), etc.
- 3. Once you've verified your information, you will need to set up a log-in ID. This needs to be at least six (6) characters long. **It CANNOT be your account number, your email address, or your Social Security Number.**
- 4. You will choose a Security Code (password). **This must be between 8-16 characters long, must contain at least two (2) numbers and two (2) letters.**
- 5. You will **choose three (3) Security Questions and Answers**. Use the drop down boxes to choose questions that you prefer, then provide the answers. You will be prompted to answer these questions when you log-in to a device that you have not used before.
- 6. You will choose a **Security Phrase**. This will be displayed on your computer screen before you type in your Security Code when logging in. When you see it, you know that you are on OUR website, and not a fake website. This should be something that you will always recognize. Do not use anything like your account number, Social Security Number, password, or anything else of a personal nature.
- 7. Once you see the "Overview" page with your account balances, you're in!

### **Sign up for e-Statements**:

- *1.* Sign in to your account through **Virtual Branch**. *See instructions above if you have not enrolled yet.*
- 2. On the "Overview" page, look to the right side of the screen and hover over **Services**, then click on the highlighted **"E-Services"** link. This will take you to the **Terms and Conditions**.
- 3. **Click Accept** to sign up. If you do not accept the Terms and Conditions, you will be unable to move forward.

### **Sign up for the Touch Banking App:**

- 1. **Download the Touch Banking app** from the Play Store (Android) **For your App Store**  $(Apple)$ .  $\bigcirc$
- 2. Input the following code (may also be called an institution code): **GoMobile1199**
- 3. Input your **login ID**. *This is the same as the one you created for Virtual Branch*.
- 4. Click **Next or Continue**.
- 5. Input your **Security Code**. *This is the same as the one you created for Virtual Branch.*
- 6. You will see a **Legal Disclosure** about Electronic Banking. **Click "Agree" or "Accept**" when you are done with the disclosure.
- 7. Once you see your account balances, you're in! *Remember to sign in to your Virtual Branch through your desktop at least once every 60 days to keep your account active for both Virtual Branch and Touch Banking.*